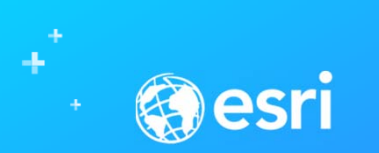

## **Esri Community Maps Program Best Practices For Contributing Data**

Seth Sarakaitis and Mike RidlandCommunity Maps Team

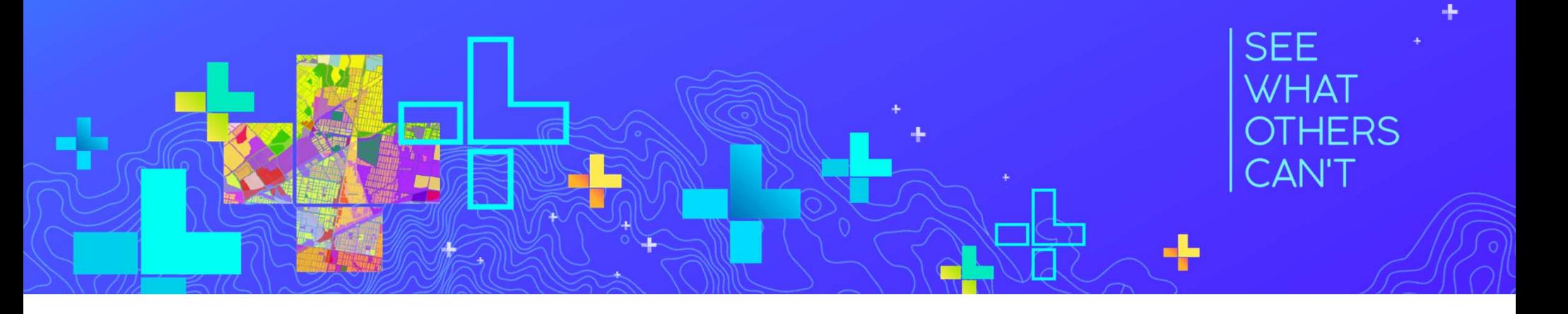

# **First the Basics…**

Esri Basemaps and the Community Maps Program

## **Community Maps Program – helps power the Living Atlas Collection** Goal: enhance foundation layers with rich, up to date data from the community

#### **Community Maps for:**

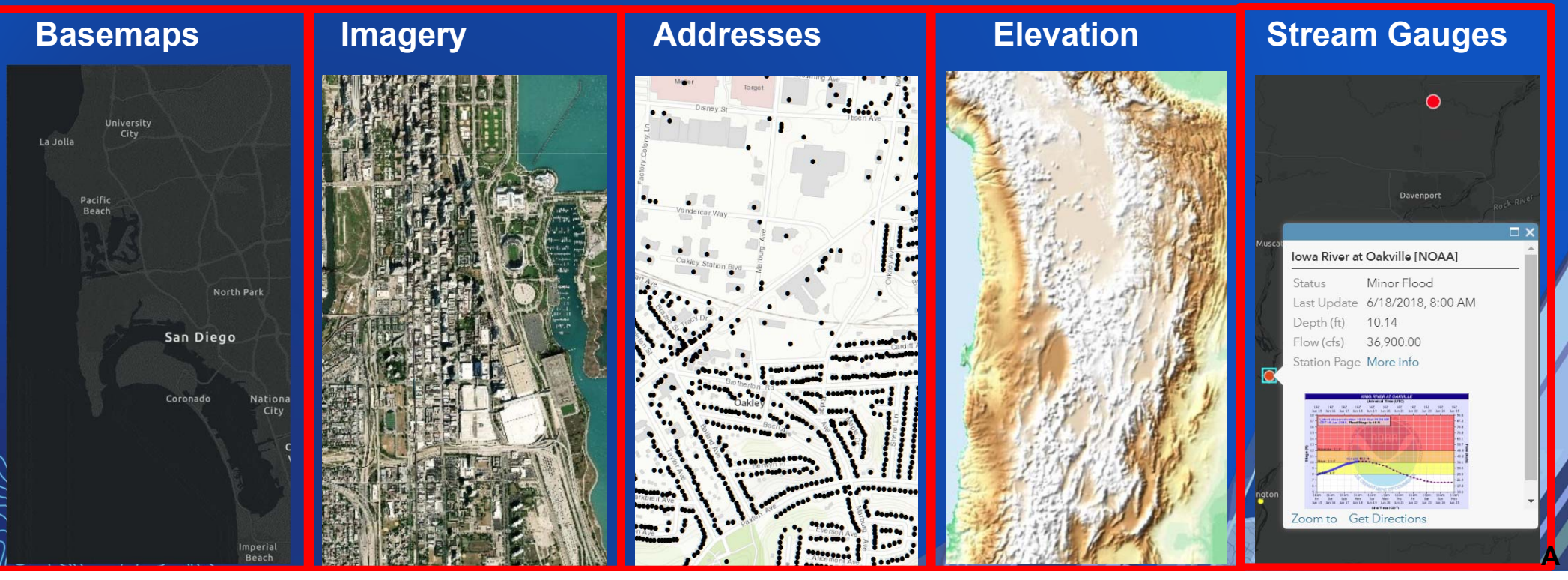

# **Audience Participation**

#### • **Which basemaps are the most popular?**

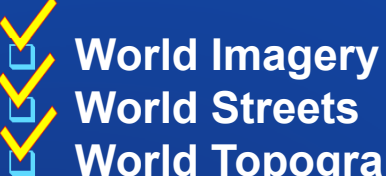

**#1 at 120 BILLION tile requests in 2018**

- **World Streets 55 Billion**
- **World Topographic 50 Billion**  $\Box$ **Dark/Light Grey**
- 
- $\Box$ **All of them!**

#### • **How often are the basemaps updated?**

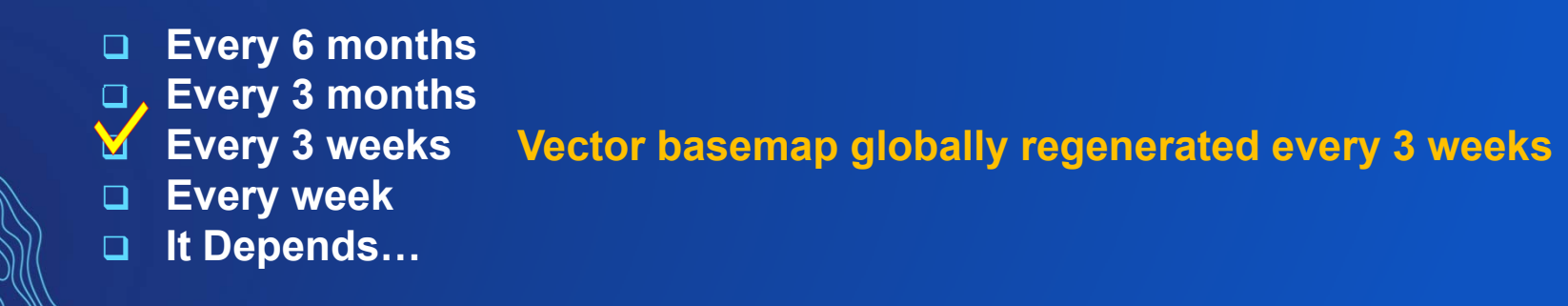

#### **Using Basemaps**

- **Improve Basemaps = Improve maps and apps!**
- **Improve Maps and Apps = Improve Communication to your users (citizens or customers)**
- **Improve Communication = Improve Results**

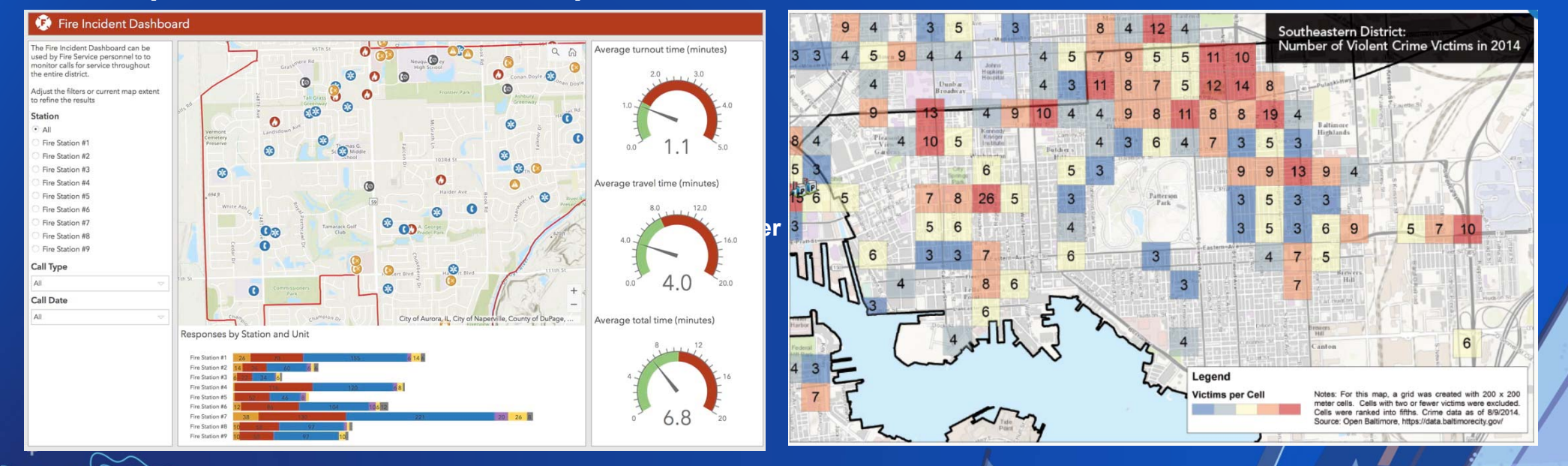

**A**

**Community Maps Contributors are a part of this process!** 

# **Session Takeaways**

"Begin with the End in Mind" (Stephen Covey)

#### **Key takeaways**

**3.**

**1.Use the Community Maps Program to improve the Basemap**

- **2. Participate in three ways:**
	- **Tell us what's missing (Feedback)**
	- **Show us what's missing (Edit)**
	- **Send us what's missing (Share)**

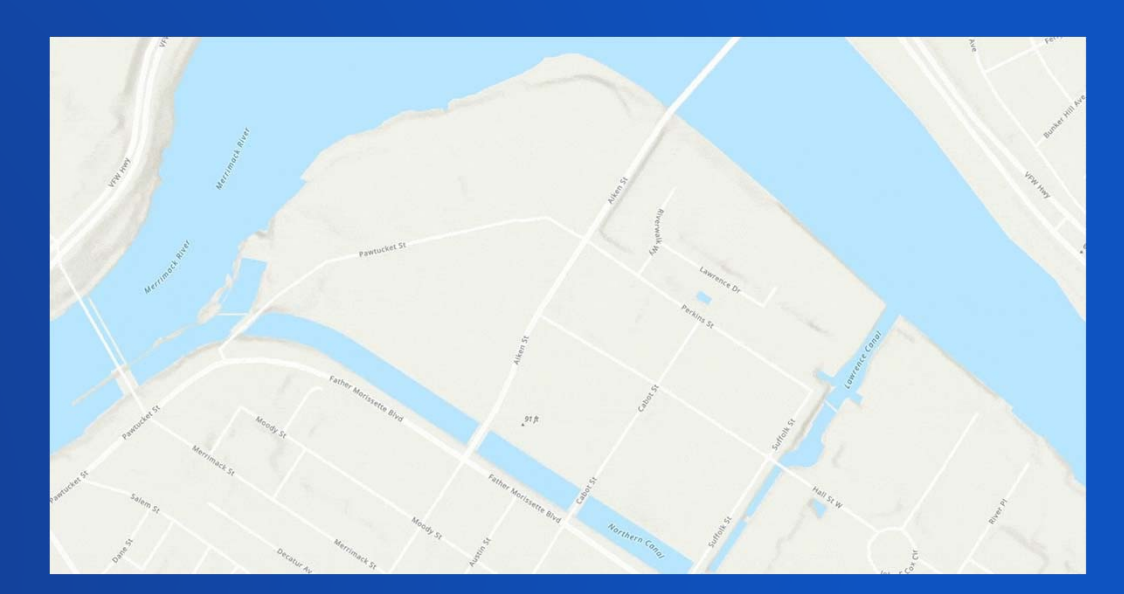

**Remember https://CommunityMaps.arcgis.com**

#### **The CMP Homepage: https://CommunityMaps.arcgis.com**

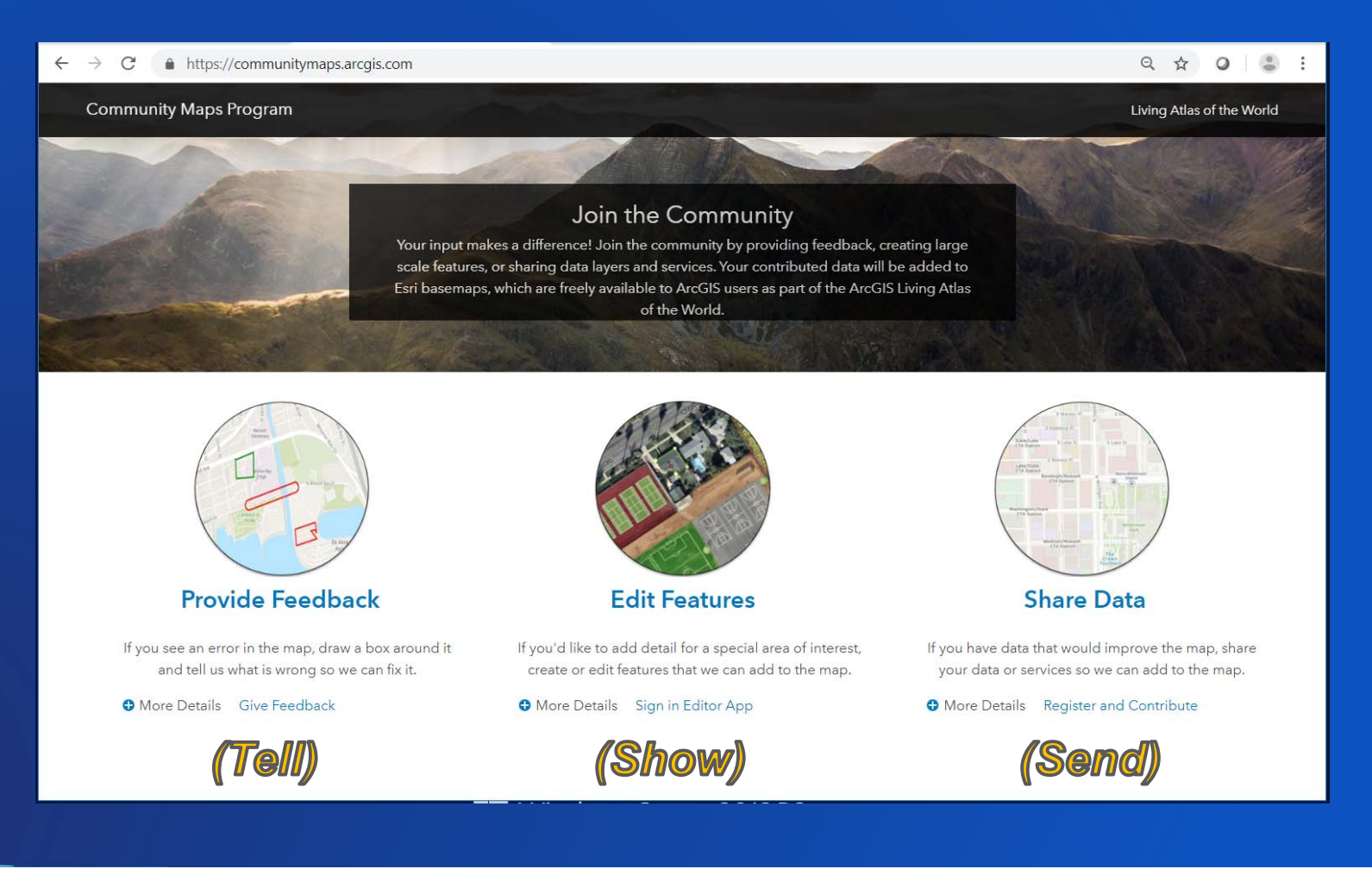

#### **Tell us what's missing: Use the Feedback Maps**

- **If you see an error in the map, draw a box around it and tell us what is wrong**
- **ArcGIS Online items and Maps that you use**

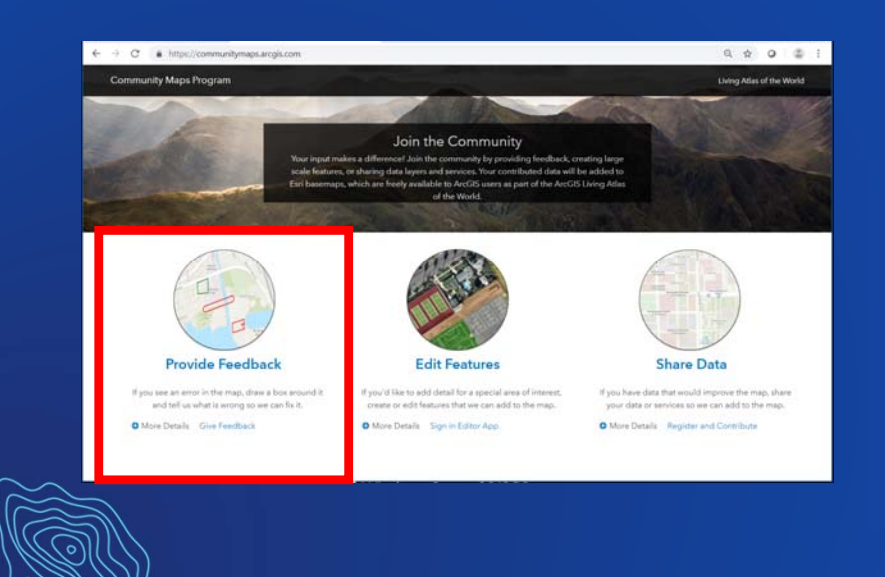

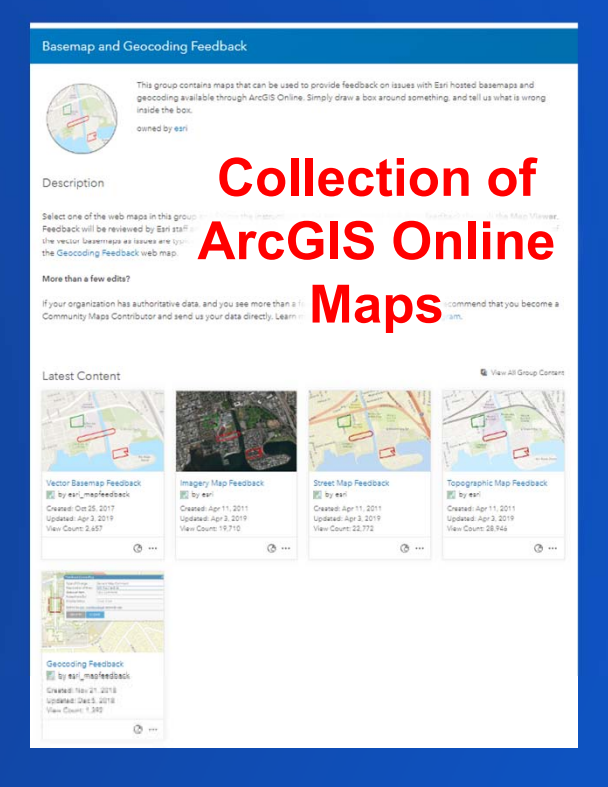

-1.

#### **Tell us what's missing: Use the Feedback Maps**

#### • **Draw a box and say what's wrong**

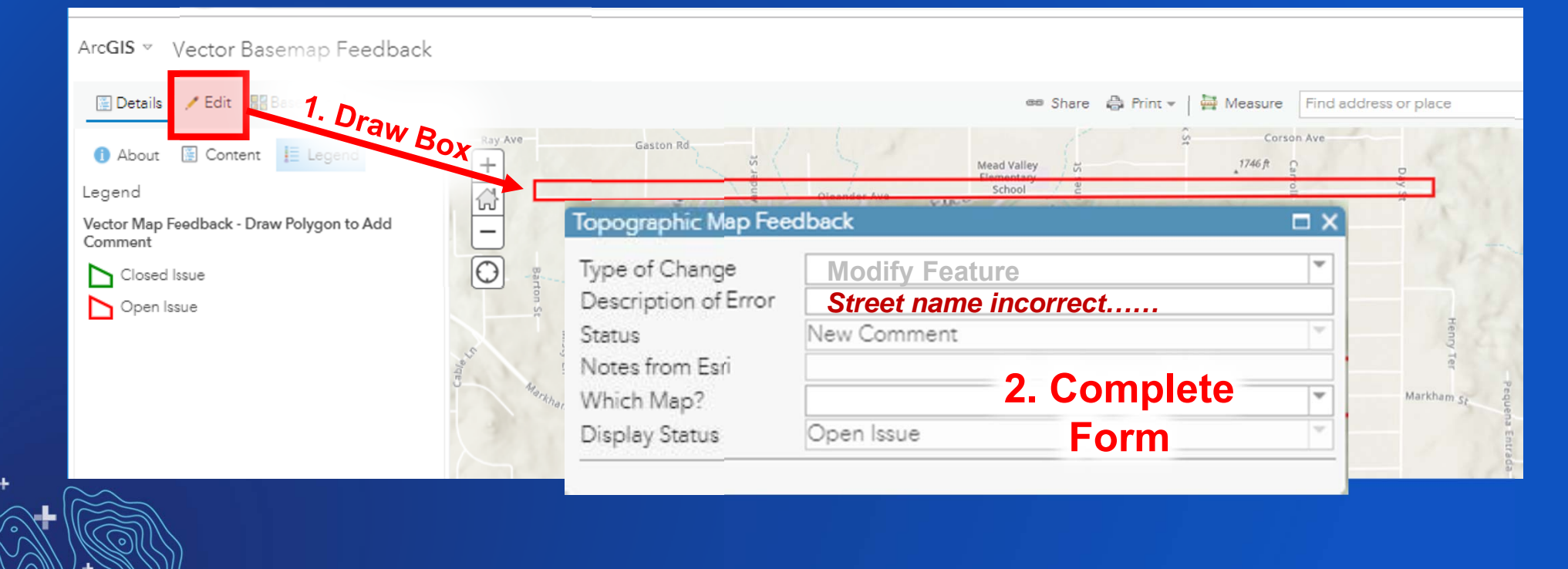

Ł

#### **Tell us what's missing: Use the Feedback Maps**

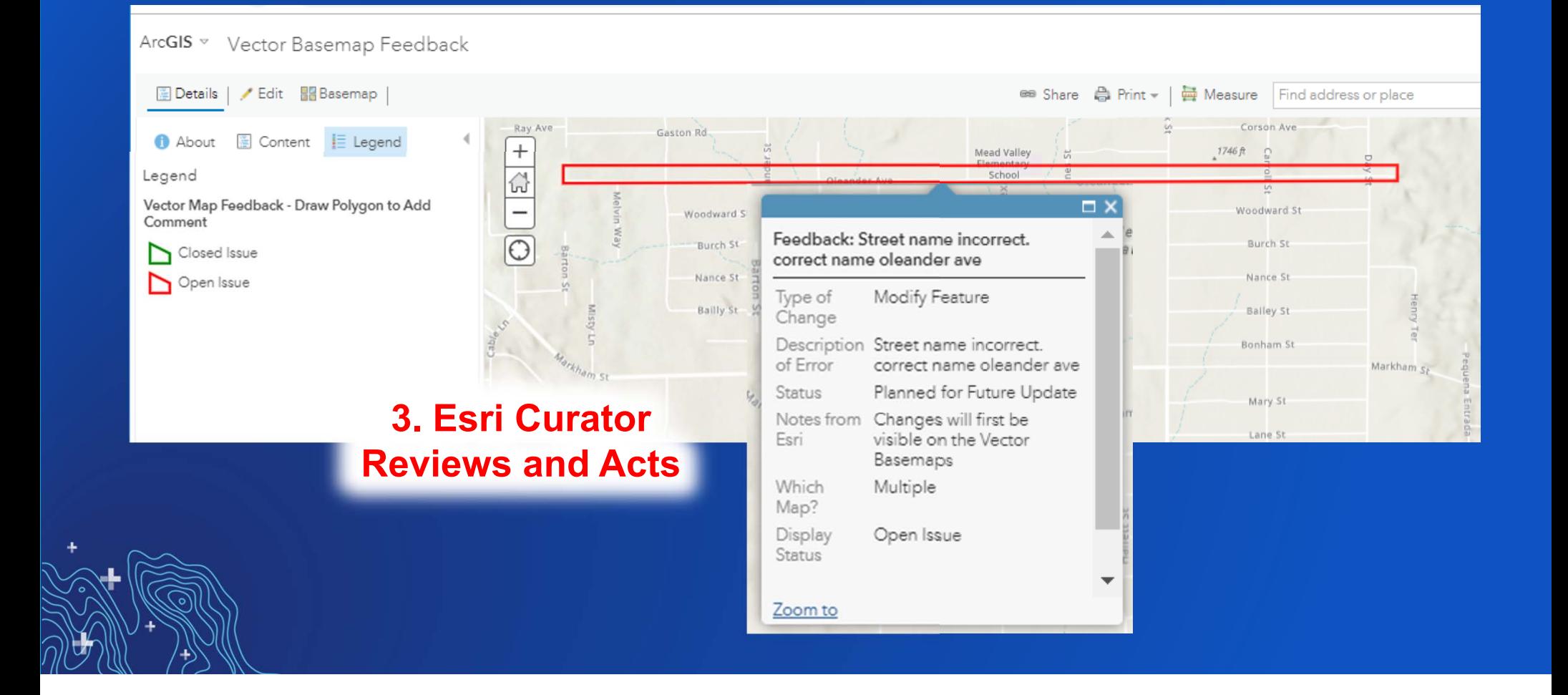

# **Audience Participation**

- **How many global feedback items are received in typical month?**
	- **250 items**
	- $\triangledown$ **125 items**
	- $\Box$ **75 items**
- **What happens to these items?**
	- **Updated in Esri Basemap database**
	- **Sent to Commercial Data Provider**
	- **Some are Rejected**
	- Ň **All of the above!**
- **What is the 'best' feedback?**
	- **Concise and specific details**
	- $\Box$ **Include a relevant URL or mention of a map where the feature is seen**
	- **Give your contact info**
	- $\bf{V}$ **All of the above**

#### **Providing Feedback Best Practices**

#### • **Do's**

- **Send a few quick edits and not entire regions**
- **E.g., Wrong building or street name, Missing new subdivision, Blurry imagery section**
- **Provide as much detail as possible**

#### • **Don'ts**

- **Send vague suggestions**
- **Send operational updates**

#### • **Tips:**

- 
- 

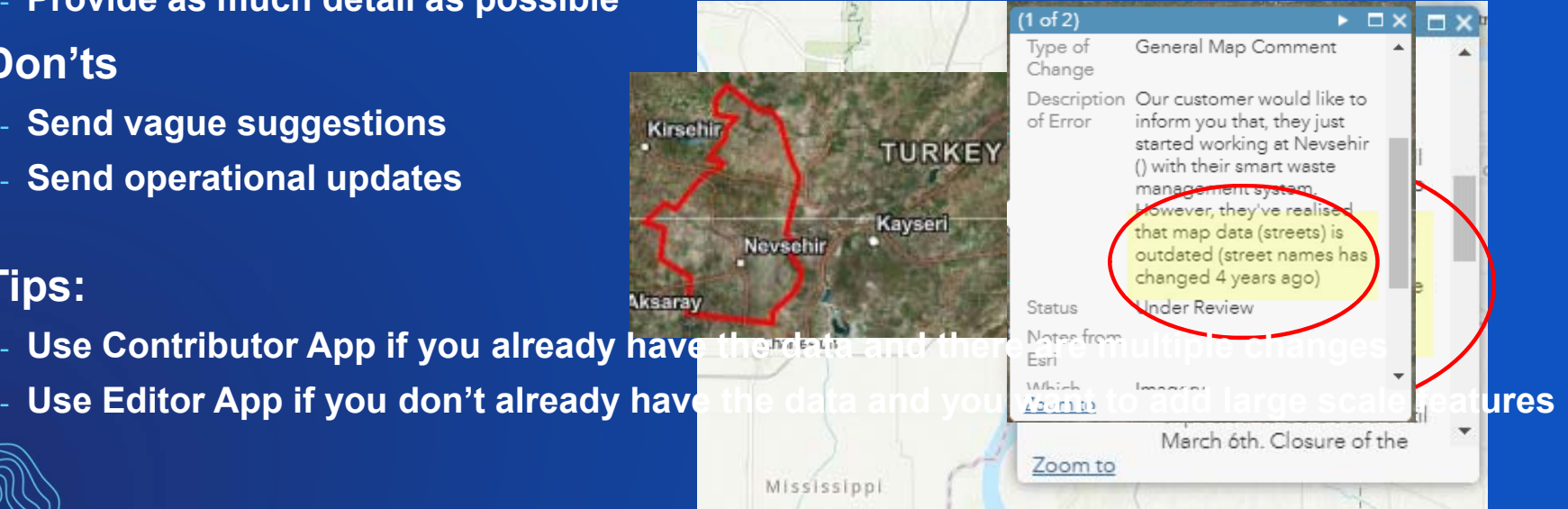

#### **Show us what's missing: Use the Editor App**

- **If you want to add detail, create (or edit) features that we can add to the map**
- **Requires ArcGIS Online Organizational Account**
- **Web app for building basemap data**

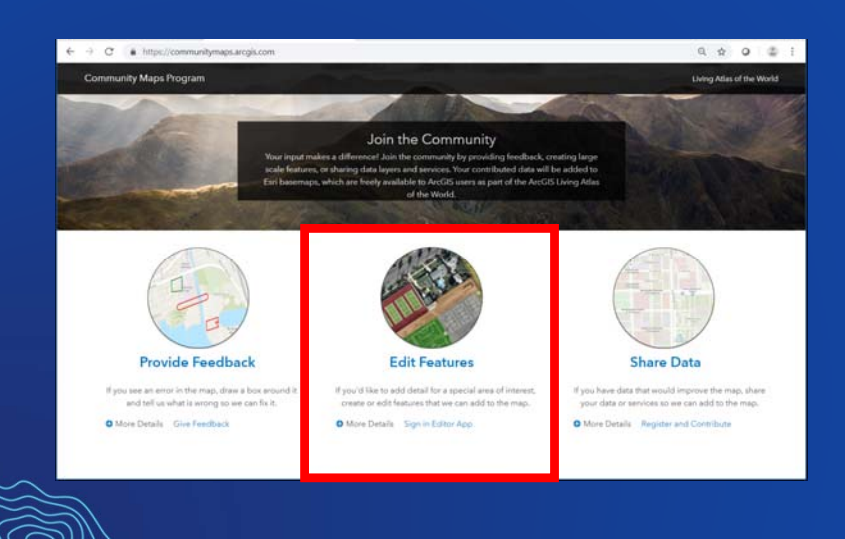

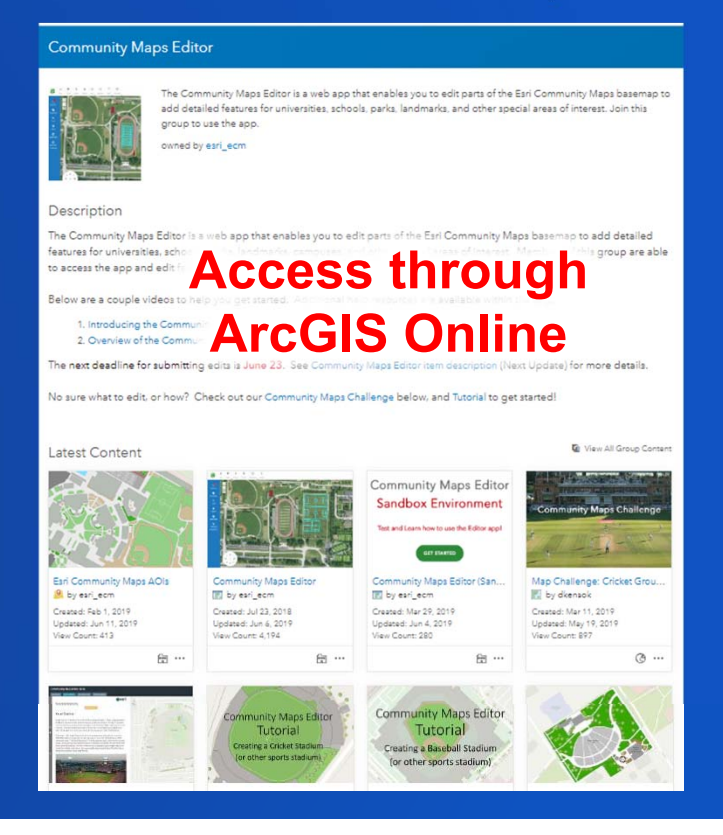

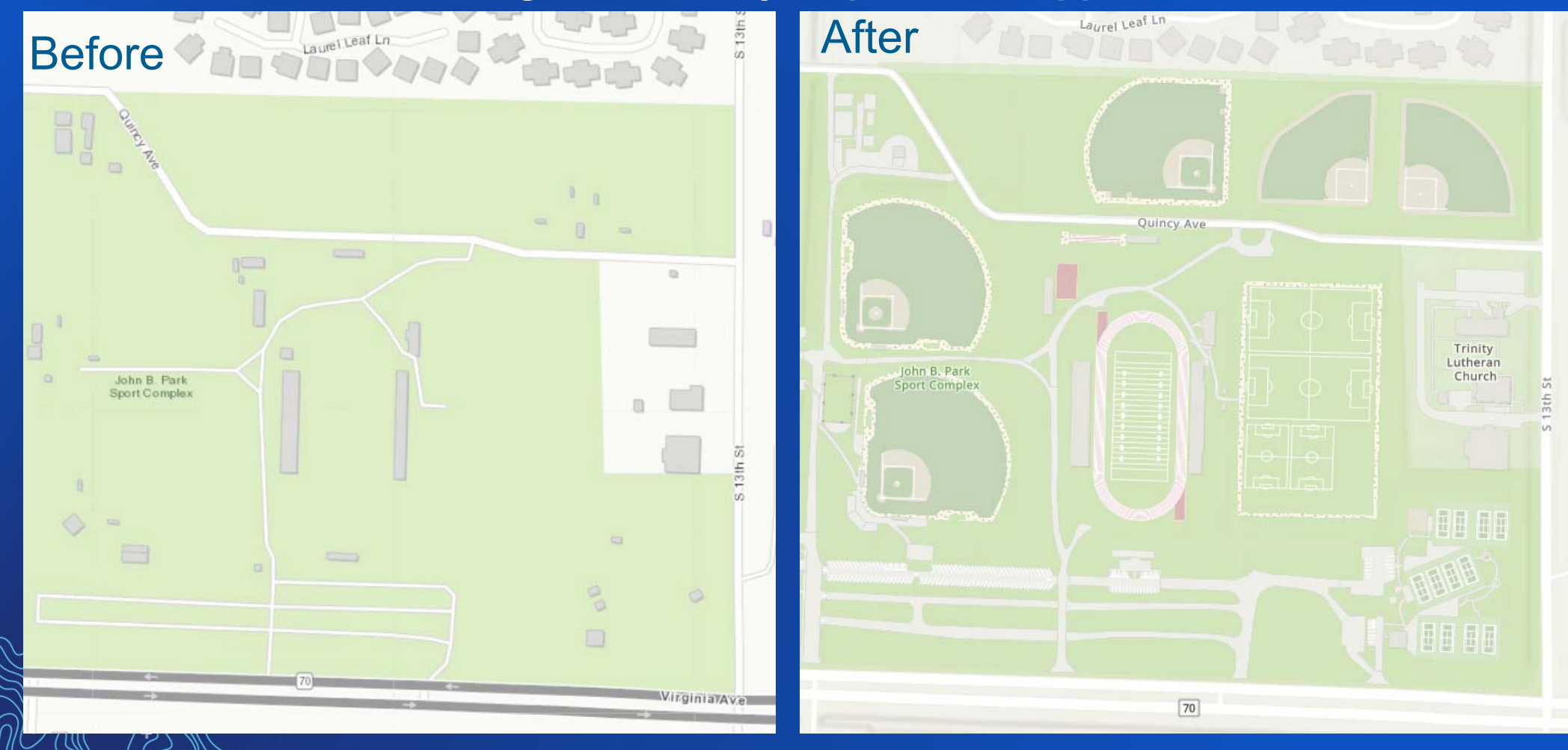

-1.

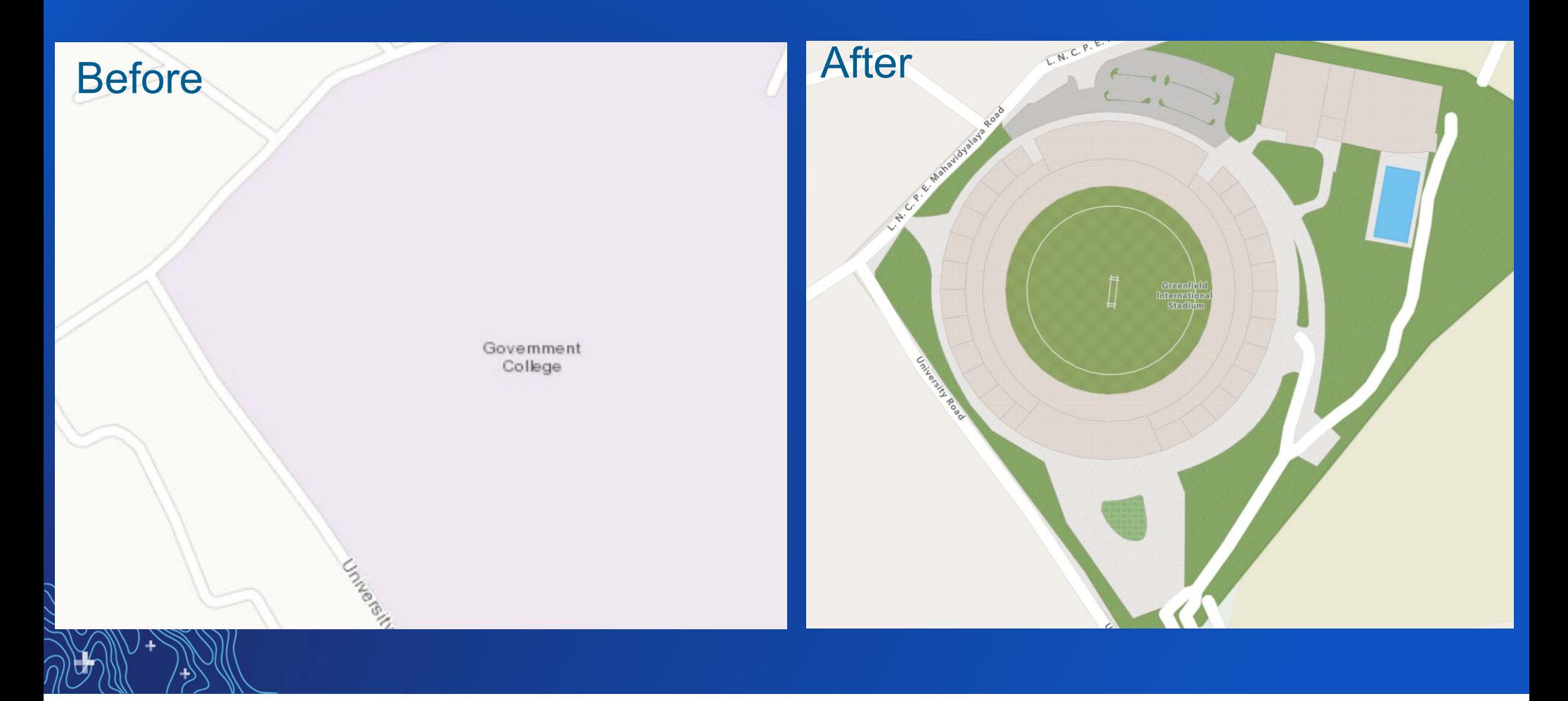

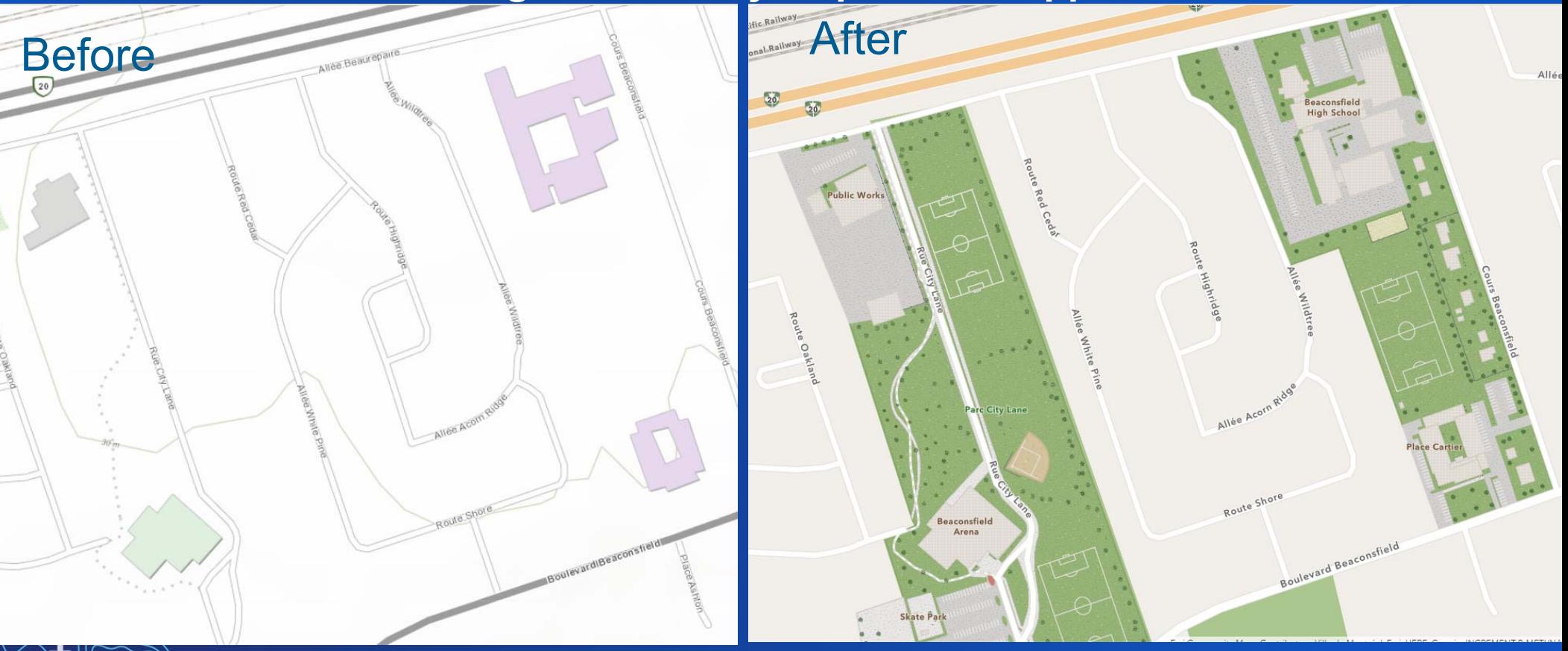

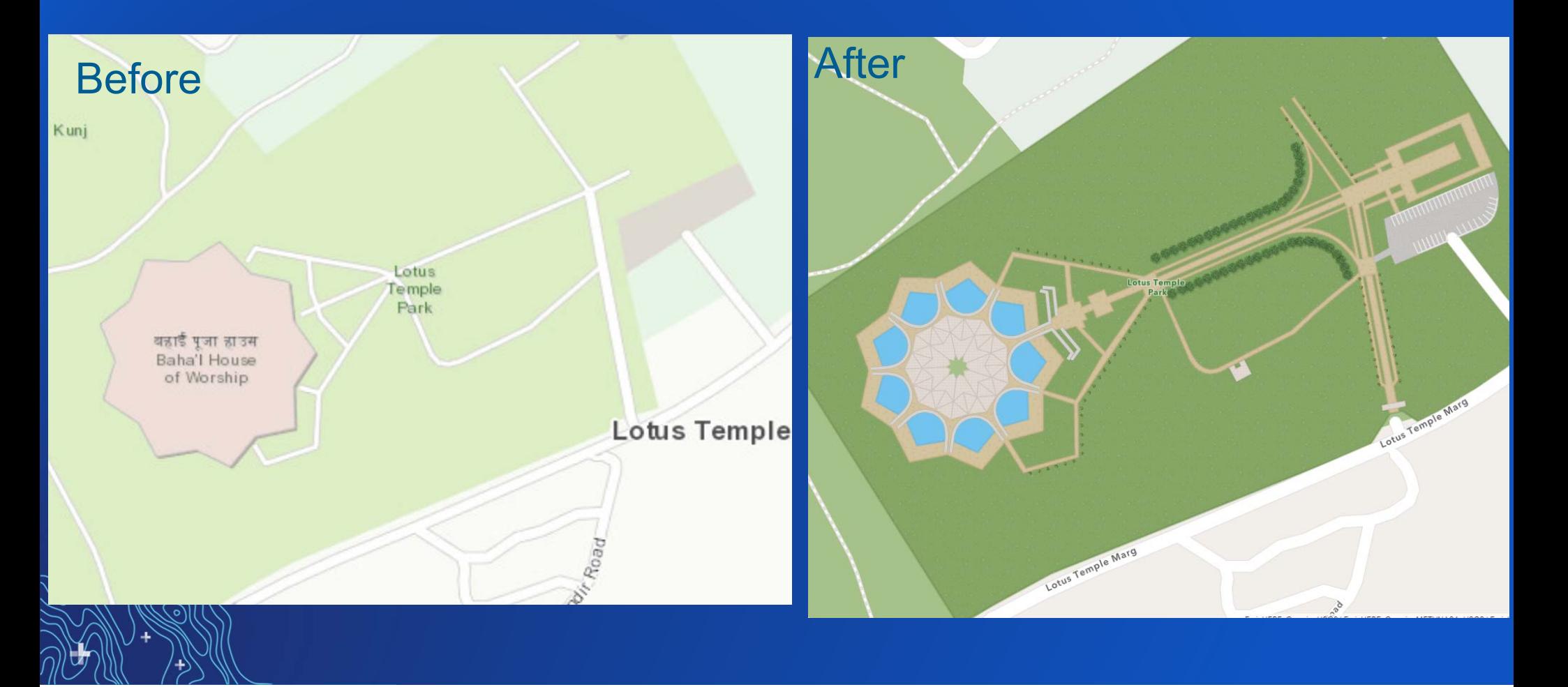

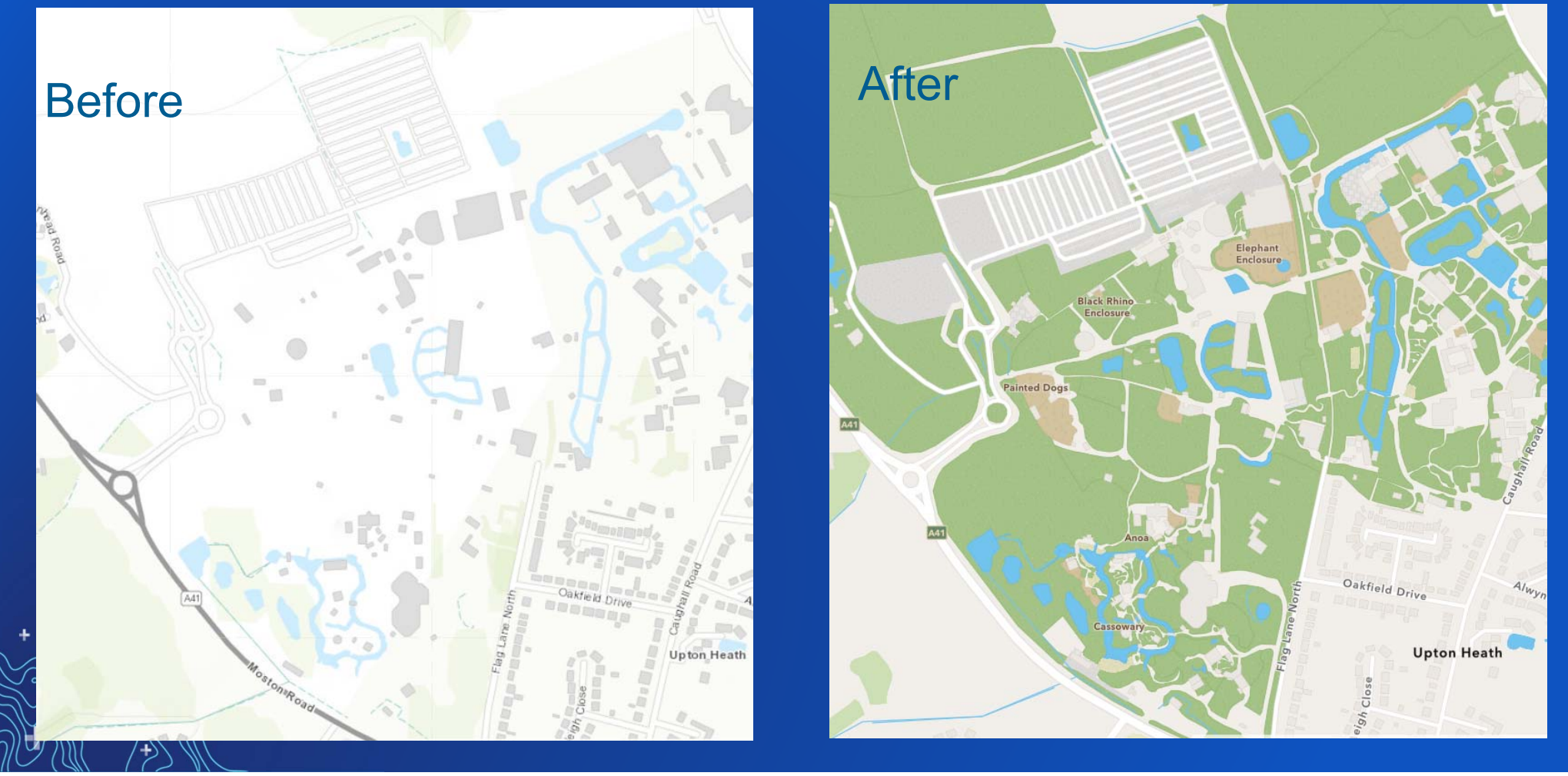

#### W Zarragossa St Before w zarragossa starte and the contract of the contract of the contract of the contract of the contract of the contract of the contract of the contract of the contract of the contract of the contract of the contract of W Main St Bort Road Map W Main St port Royal Way ã do dar St  $\omega$ o Nick's **Boathouse** Maritime Park Admiral Fetterman<br>Field at Blue Pensacola Wahoos<br>Stadium Bayfront<br>Stadium Hunter<br>Amphitheater

#### **Show us what's missing: Community Maps Editor App**

÷,

#### $\bullet$ **Audience Participation**

- The Editor app can be accessed by anyone and **part is a finite of the set of the set of**
- **Can the Editor app data be downloaded? Y/N**

Yes

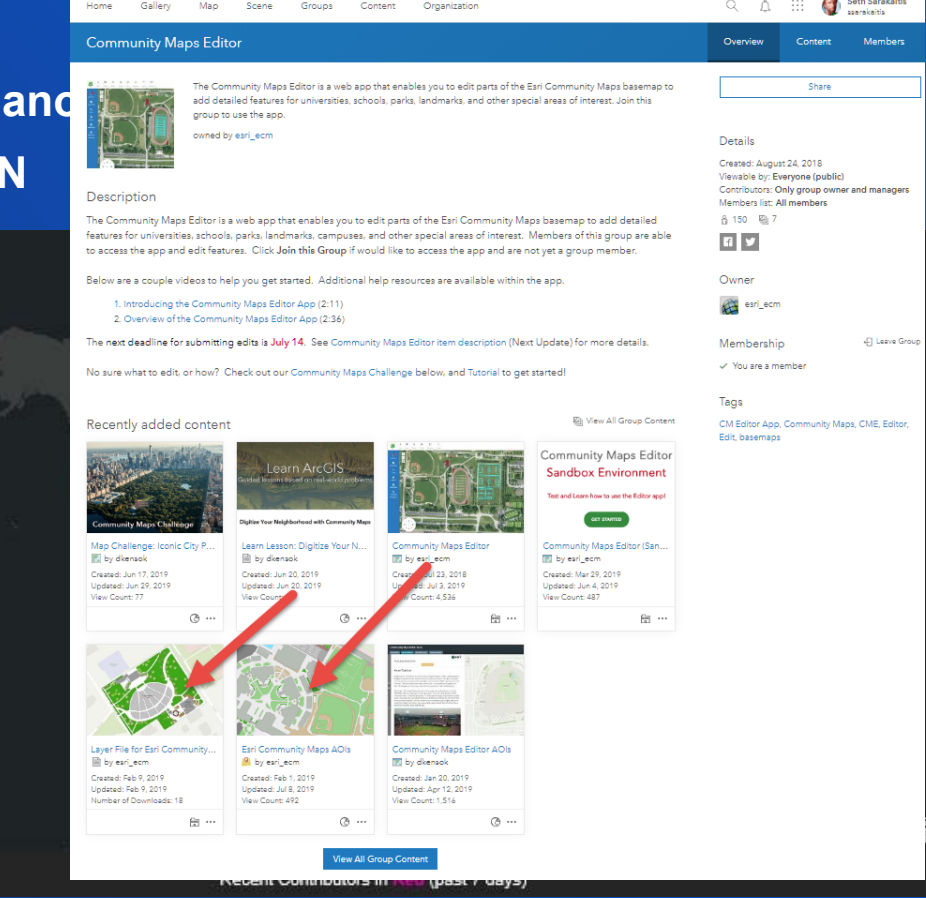

#### **Community Maps Editor App Best Practices**

#### • **Best Practices:**

- **Look at what is in the basemap first**
- **Use the Clip/Cut to create features**
- **Snapping and Right Angles (Space Bar)**
- **Straight and Curve Lines (M)**
- **Enhance the area with Sports Field and Parking Lot Lines**
- **Use Stencils**
- **Learn Lesson and Path to practice (www.learn.arcgis.com)**

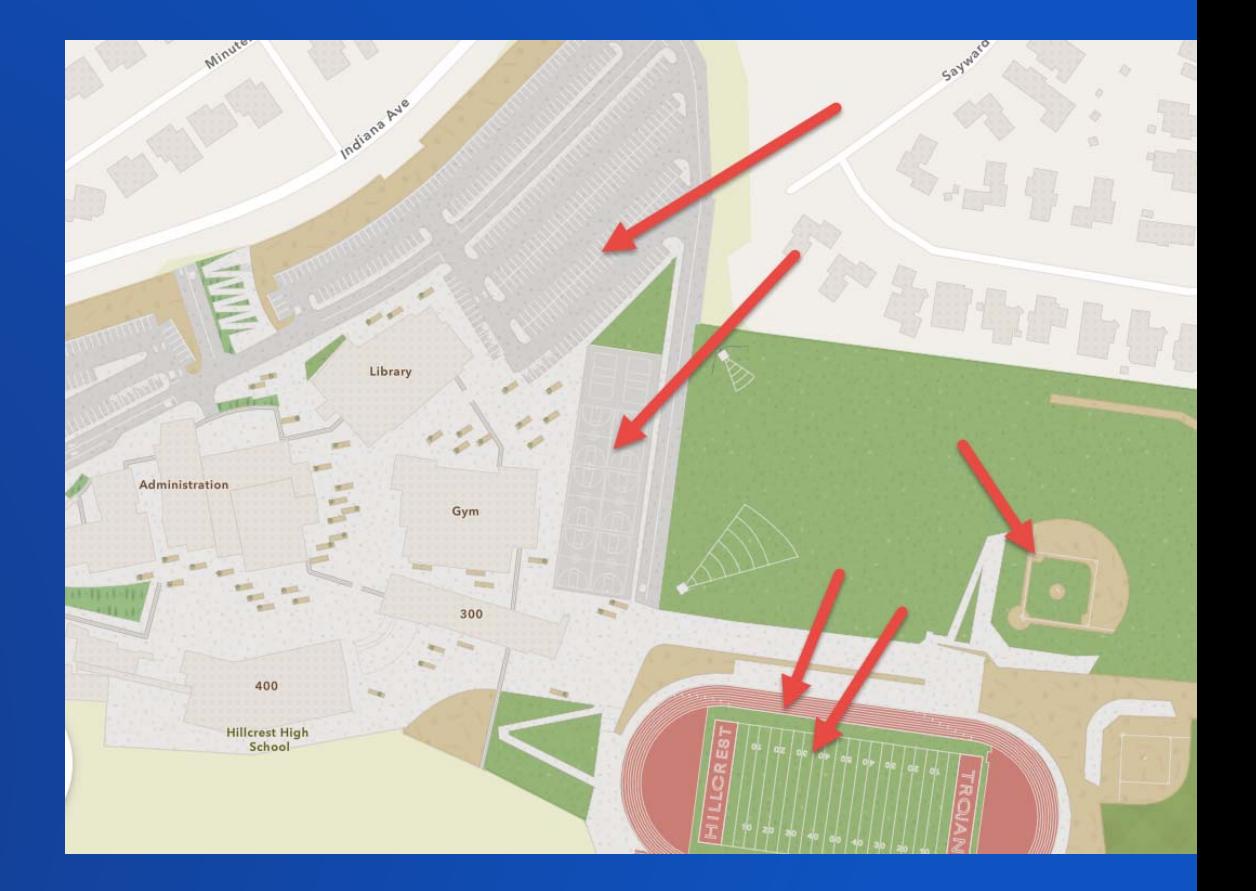

#### **Send us data that's missing: Use the Contributor App**

- **Share your authoritative data that would improve the map**
- **Requires Registration**
- **Share as GDB Layers or Services**

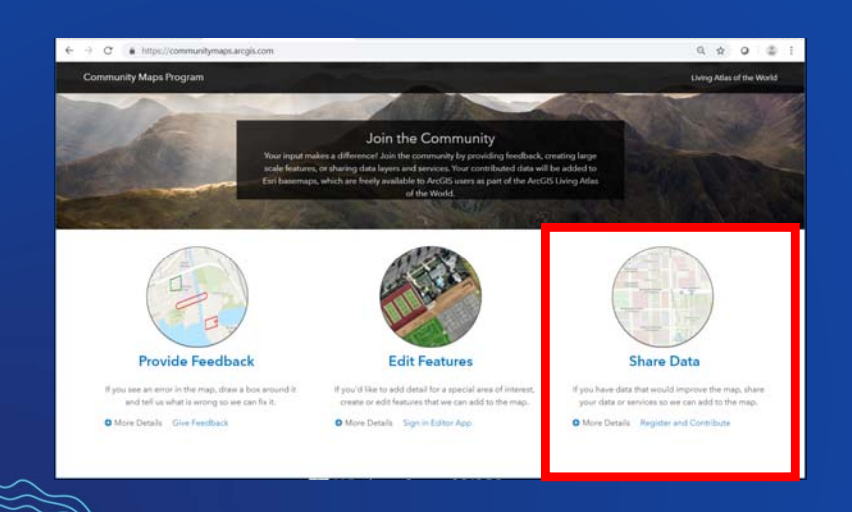

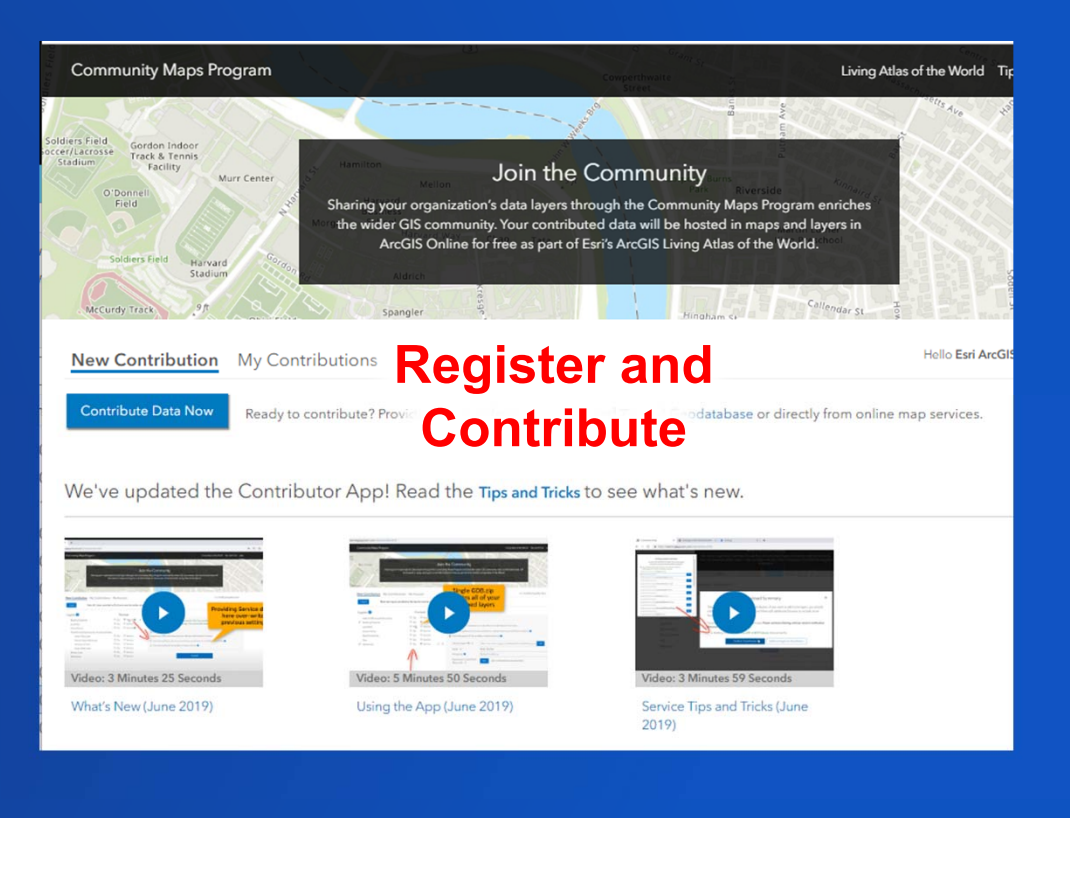

#### **Contributing Services using the Contributor App**

#### • **Service Delivery allows automatic updates!** You must select the field for the labels in your local language. Select all, or use query statement to filter your features. Select all features (this will put all features into 'General' category) (Defaulting to 4,297 of 4,297 total features selected) rack & Tennis Facility Join the Community Murr Center Create expression to select Airport Buildings Sharing your organization's data layers through the Community Maps Program enriches the wider GIS SQL Create Expression (optional) nity. Your contributed data will be hosted in maps and layers in ArcGIS Online for free as part of Cambr Esri's ArcGIS Living Atlas of the World. Create expression to select Commercial/Retail Buildings SQL Create Expression (optional) Create expression to select Community Center Buildings New Contribution My Contributions My Account Admin Hello Esri ArcGIS Content Team SQL Create Expression (optional)  $\epsilon$  hack Note: ALL layers provided as Zip format must be inside a single GDB.zip Create expression to select Cultural/Heritage Buildings Create Expression (optional) SOL **Building Footprint** Layers<sup><sup>2</sup></sup> Format  $\odot$  Zip  $\odot$  Service  $\odot$ **Set Source, Show the Select Education Buildings** Admin3 (Municipal Boundary) The Your Service settings are already stored in My Account tab. You do not need to re-enter<br>here unless you want to make a change. You can include these Service layers after clicking 2ip Service Airport SQL 'Upload'  $\circledcirc$  Zip  $\circledcirc$  Service  $\bullet$  / X **Building Footprint** Frequency and **The Select General/Residential Buildings** Zip Service Service Cemetery Zip Service Supports up to 500K total features per layer. More than 500k features? Click her Commercial Retail SQL  $\bullet$  Zip  $\bullet$  Service Digital Elevation Model (Raster) If Public-facing Feature Service published as a hosted layer by ArcGIS Online (AGOL) Parameters ression to select Government/Military Buildings Buildings Emergency Law Enforcement C Zip C Service Service Name V NapervillelL **@** SQL **E.g., Contributing** Create Expression (optional) Laver  $\checkmark$ Building\_Footprints v Create expression to select Hotel Buildings Frequency<sup><sup>®</sup></sup> **Building Footprints**  Expression: (Co Create Expression (optional) SQL Selection Create expression to select Industrial Buildings Public-facing ArcGIS Server Map or Feature Service **as a Service** SQL Create Expression (optional) Upload

**Building Footprint Parameters** 

×

 $\mathcal{L}$ 

### **Contributing GDB Layers using the Contributor App**

#### • **Data Prep Tools speed up the process and reduce errors!**

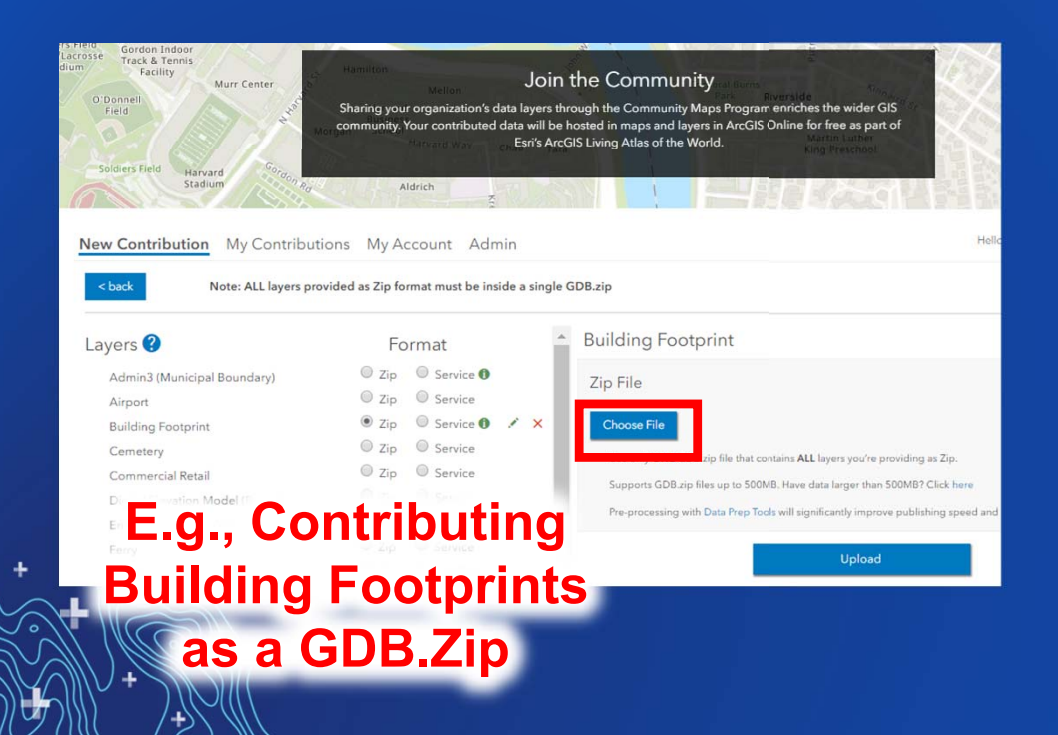

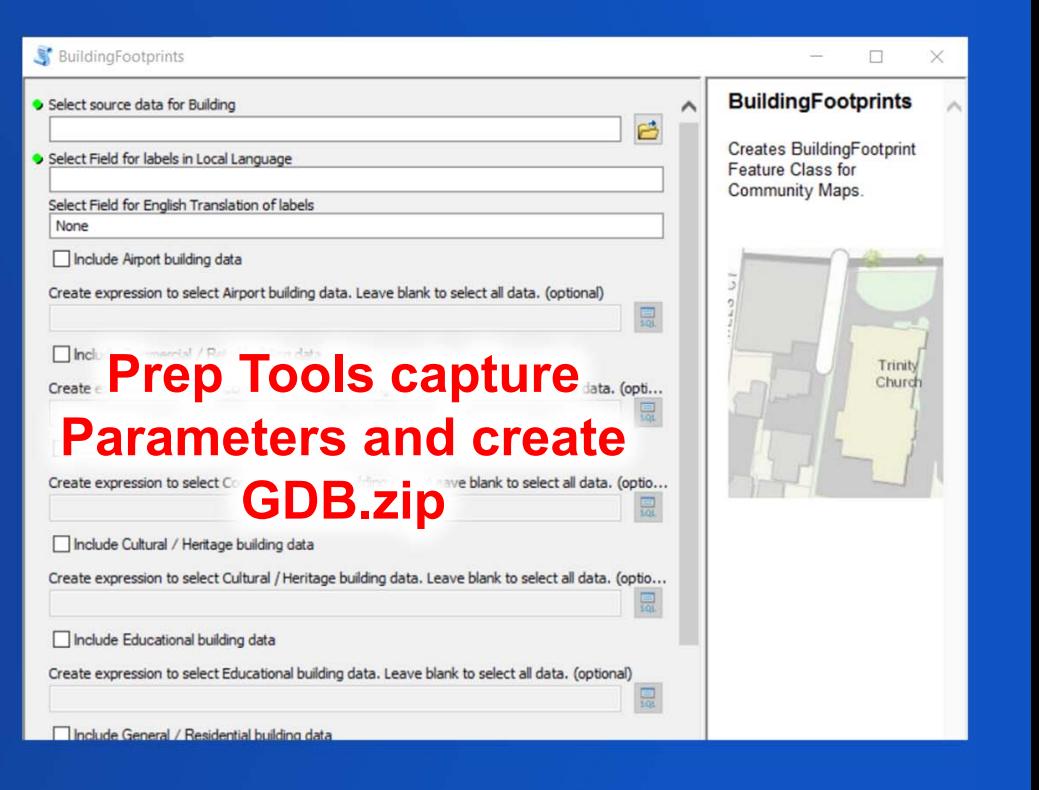

## **Audience Participation**

- **How often do people typically Contribute data? Average once per year**
- **What are the Data Prep Tools for?**
	- **What are the prep tools?**
	- **Pre-processes your GDB layers for faster integration and fewer errors**
- **How can I easily re-send (schedule) data updates?**
	- M **With a Service Subscription! (and no Prep Tools with Service Delivery)**
- **I'm a Contributor; when would I use the Feedback App?**
	- **If you have a few minor changes, make local database edits then provide through Feedback (And be sure to Identify yourself as a Contributor)!**
- **I'm a Contributor; when would I use the Editor App? If you're missing detail, and you don't already have a layer (Or update your local database and provide the new features using Contributor App)**

#### **Contributor App Best Practices**

#### • **DO's**

- **Contribute as Services for features that change more often**

- **E.g., Building Footprints, parcels, roads**
- **Run the Data Prep Tools if you are providing as GDB.zip!**
- **Carefully manage your Subscriptions (speeds up your contribution)**

#### • **DON'Ts**

**Contribute data that has no changes (slows down your Contribution)**

**A**

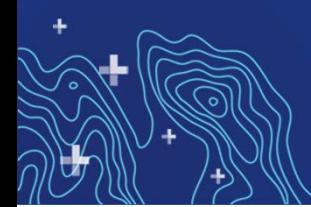

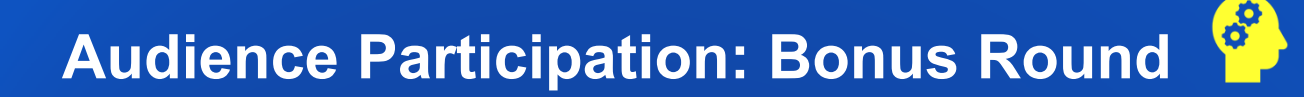

- **What's the difference between Vector and Raster basemaps?**
	- $\bf V$ **Vector: delivered as vector tiles (PBF format) that are rendered client-side**
	- M **Uses a style file**
	- M **Access through Vector Basemaps group**
	- M **Vector Basemaps are updated first and more often!**
- **What is the Style Editor?**
	- Ň **Way to customize the Esri vector basemaps**
	- $\blacktriangledown$ **Edit the style for one of the existing tile layers (e.g. Light Gray Canvas) and then publish the updated style as a new tile layer.**

**A**

 $\bm{\nabla}$ **Google: "How to Customize Esri Vector Basemaps"**

#### **Key takeaways: Recap**

**1.Use the Community Maps Program to improve the Basemap**

- **2. Participate in three ways:**
	- **Tell us what's missing (Feedback)**
	- **Show us what's missing (Edit)**
	- **Send us what's missing (Share)**

**3.**

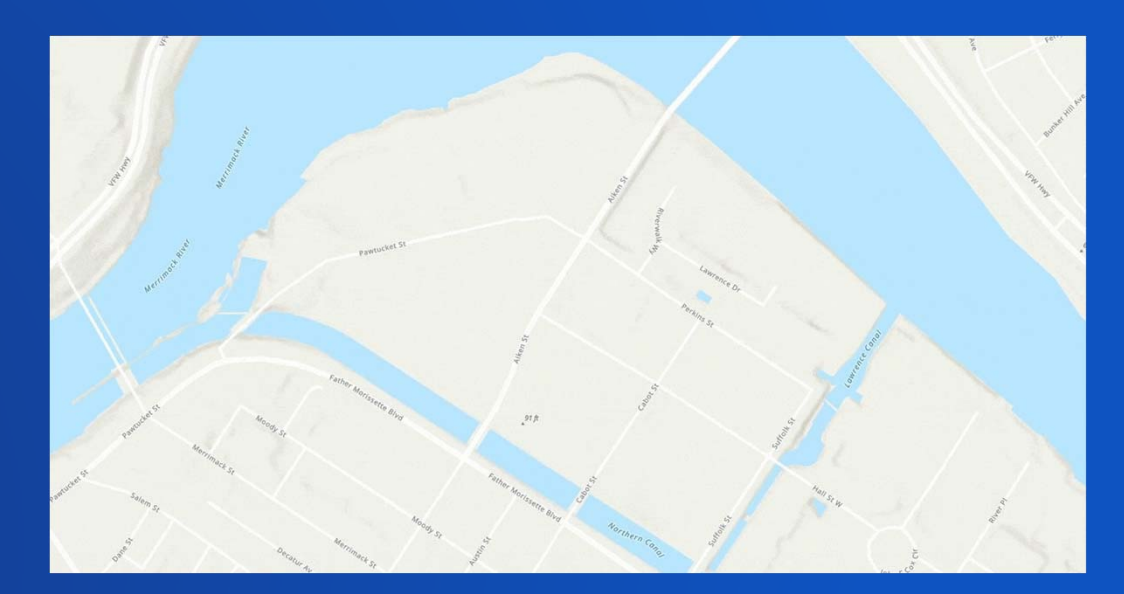

**Remember https://CommunityMaps.arcgis.com**

# **Questions?** communitymaps@esri.com

Seth Sarakaitis and Mike Ridland Community Maps Team

#### Please Share Your Feedback in the App

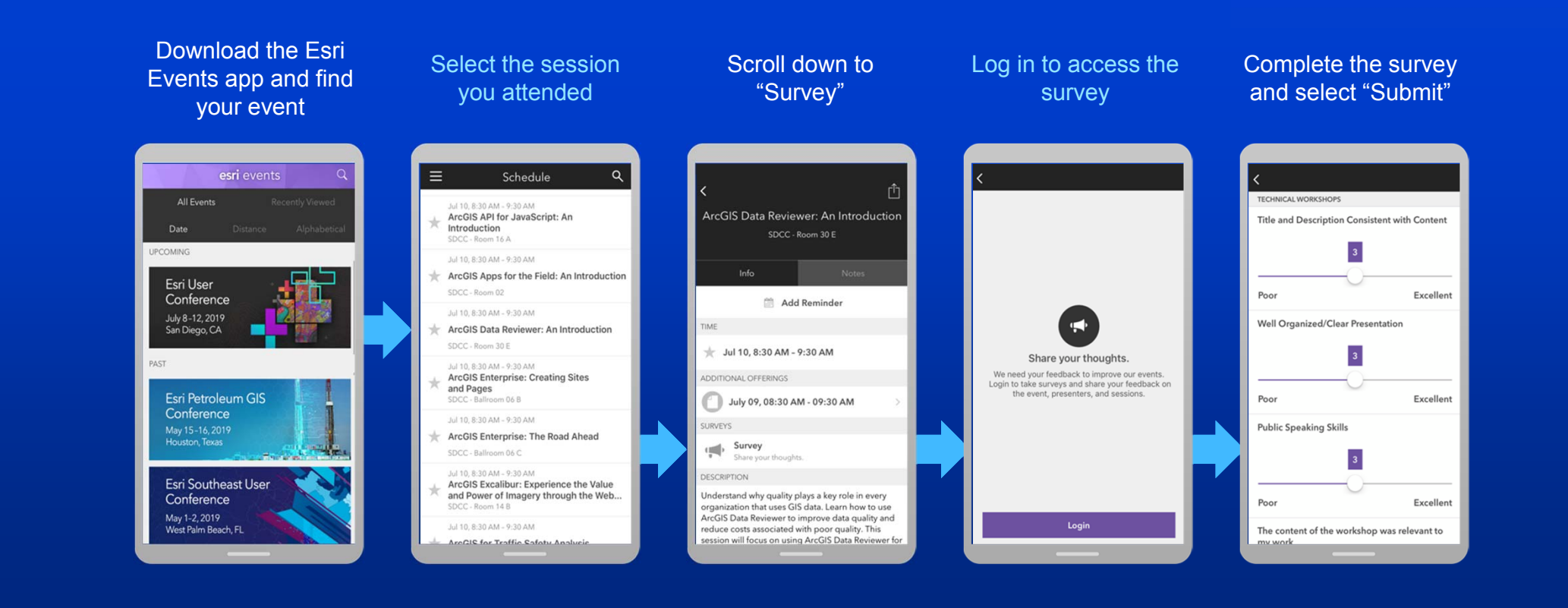